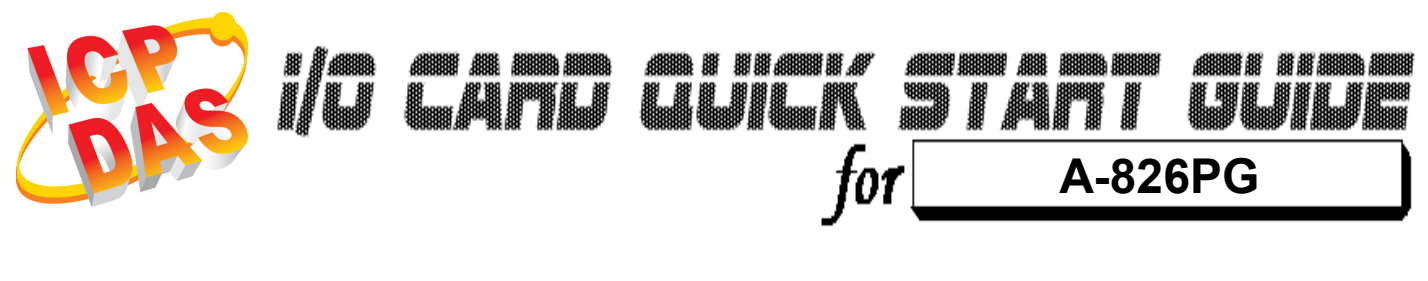

Language English<br>*Version* V1.0 Version<br>Update

Oct.2008

## ……………………………………………… What's on your package? 1

- One A-826 series card
- $\triangleright$  One companion ISA CD (V2.1 or later)
- One Quick Start Guide(This document)

# ……………………………………………… 2

## Installing Windows Driver

### Follow those steps:

1. Setup the Windows driver.

You can get the driver from:

CD:\NAPDOS\ISA\A826\DLL\

http://ftp.icpdas.com/pub/cd/iocard/isa/napdos/isa/a826/dll/

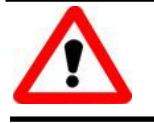

Windows driver only support windows 98/NT/2000 and XP/2003/vista 32-bit versions.

- 2. Click  $\sqrt{\frac{N\text{ext}}{n}}$  button to start installation.
- 3. Click  $\frac{N_{\text{ext}}}{N_{\text{ext}}}$  button to install driver into the default folder.
- 4. Click **LINSTER** button to continue installation.
- 5. Select "NO, I will restart my computer later" and then

 $click$   $E<sub>inish</sub>$  button.

## ……………………………………………… I/O Base Address & Interrupt Setting 3

 $\triangleright$  The base address is set from SW1 DIP switch on board:  $(\boxtimes)$  : default base address is 0x220

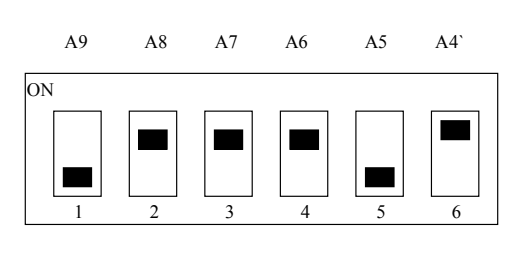

SW1 : BASE ADDRESS

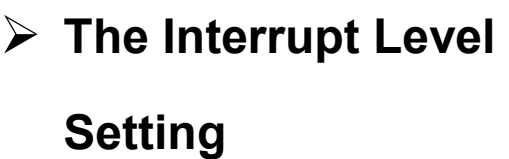

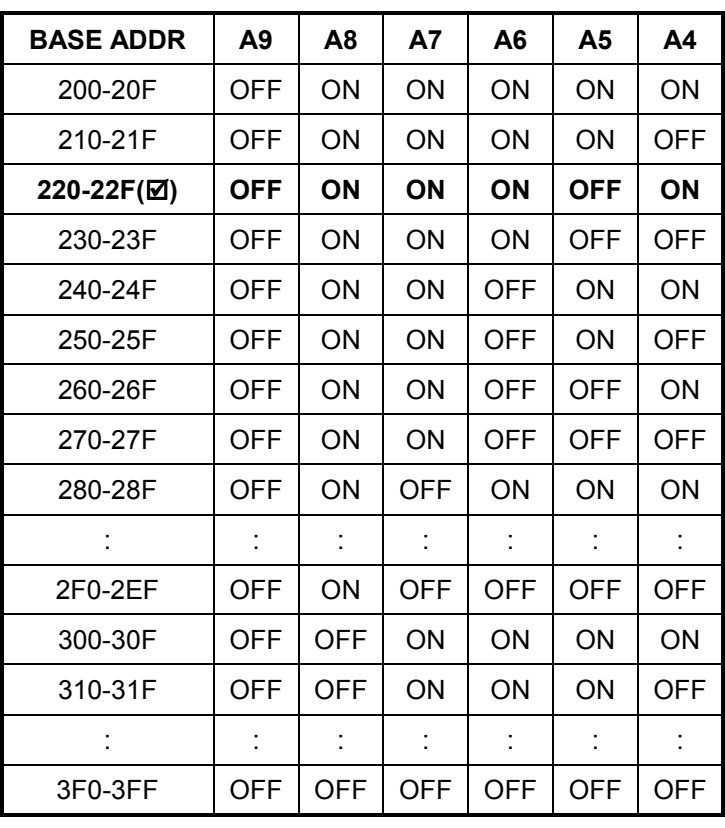

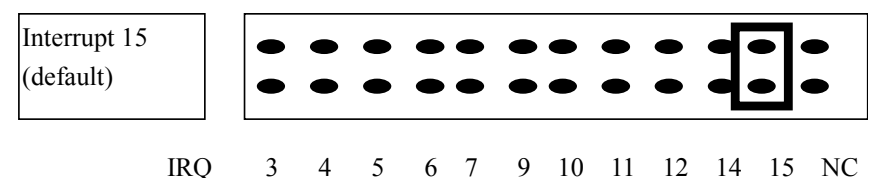

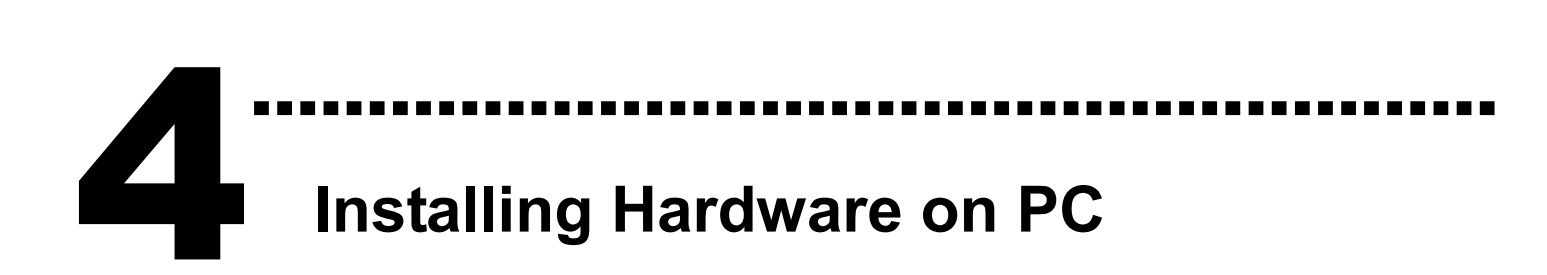

#### Follow those steps:

- 1. Shut down and power off your computer
- 2. Remove all covers from the computer
- 3. Select an empty ISA slot
- 4. Carefully insert your I/O card into the ISA slot
- 5. Replace the PC covers
- 6. Power on the computer

After powering-on the computer, continue next process.

# ……………………………………………… 5

### Adding Hardware

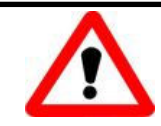

Adding hardware is used on Windows 2000/XP/2003/Vista 32 only. Windows 9X/Me/NT users can skip it.

#### 7. Add Hardware

- 7-1 Open the "Control Panel" by click the item "Start / Settings / Control Panel".
- 7-2 Double-click the item "Add/Remove Hardware" and Click the "Next >" button.
- 7-3 Select the item "Add/Troubleshoot a device" and click the "Next >" button.
- 7-4 Select the item "Add a new device" and click the "Next >" button.
- 7-5 Select the item "No, I want to select the hardware from a list" and click the "Next >" button.
- 7-6 Select the item "Other device" and click the "Next >" button.
- 7-7 Click the "Have Disk..." button.
- 7-8 Click the "Browse..." button to select the Inf file default path is D:\DAQPro\A826\_WIN2K\Inf and click the "OK" button.
- 7-9 Select the correct device from the "Models:" listbox and Click the "Next >" button.
- 7-10 The windows show to dialog box and Click the "OK" button to enter the device's properties settings.

**Edit Input/Output Range** 

<u>ात्रात्रोप</u>

8. Modify the device properties

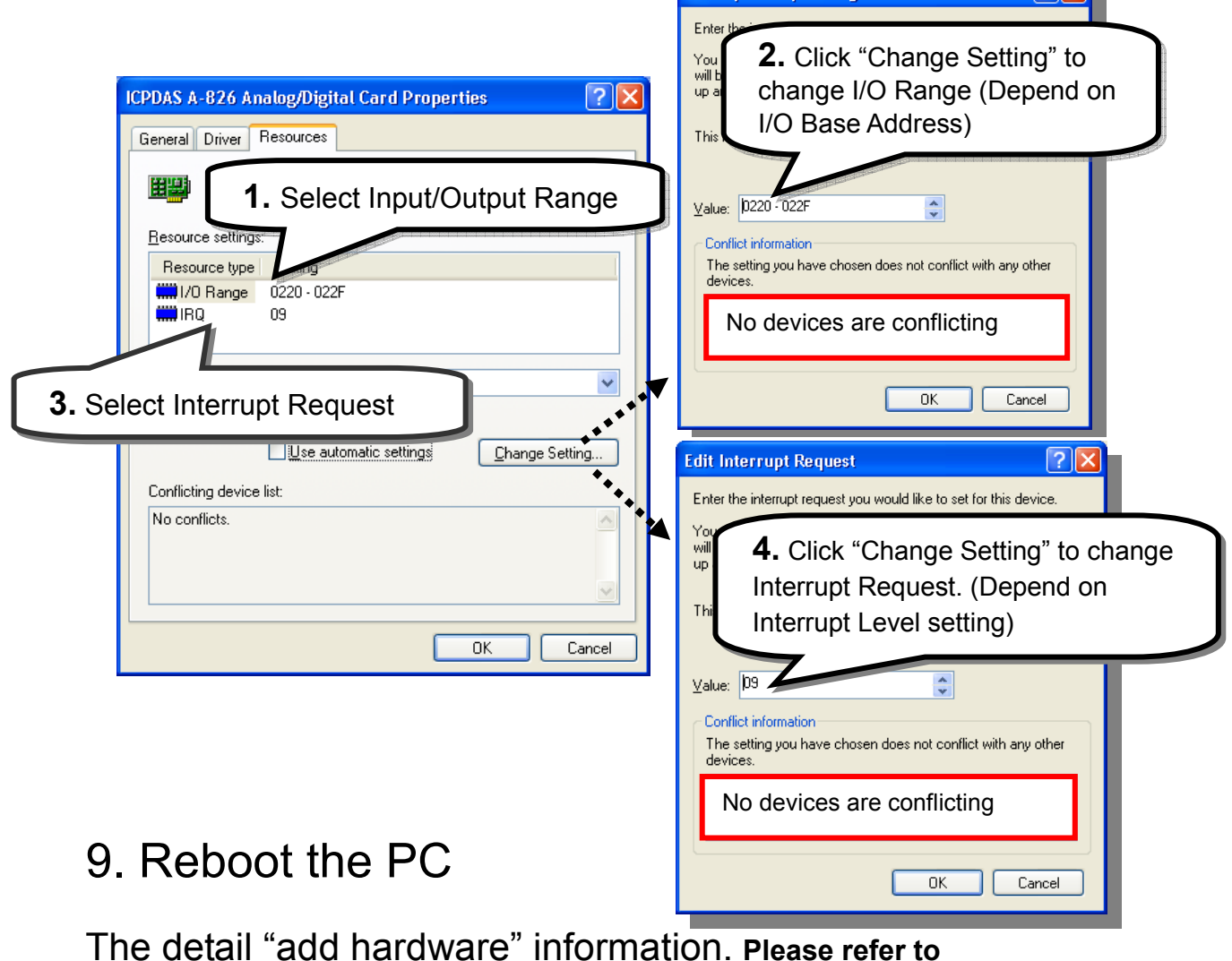

CD:\NAPDOS\ISA\Manual\PCI\_ISA\_PnP\_Driver\_Installation\_in\_Win9x\_2K\_XP.pdf

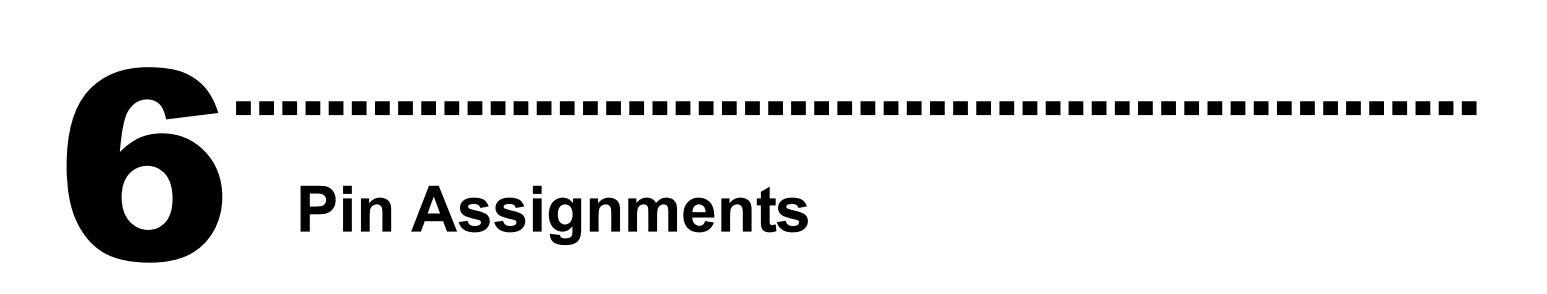

#### CN1,CN2 : Digital Input/Output Connector.

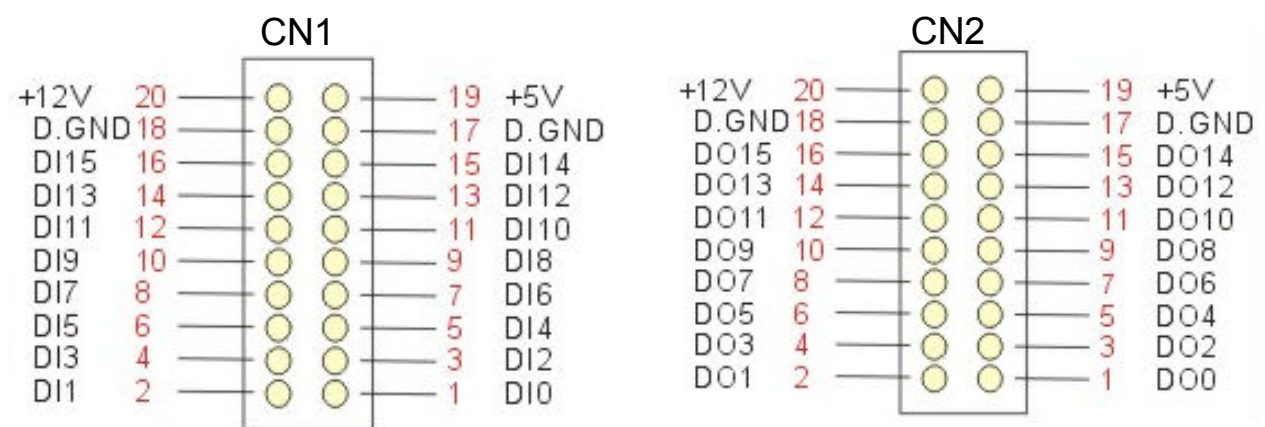

#### CN3 : Analog input/Analog output/Timer/Counter

#### Connector.

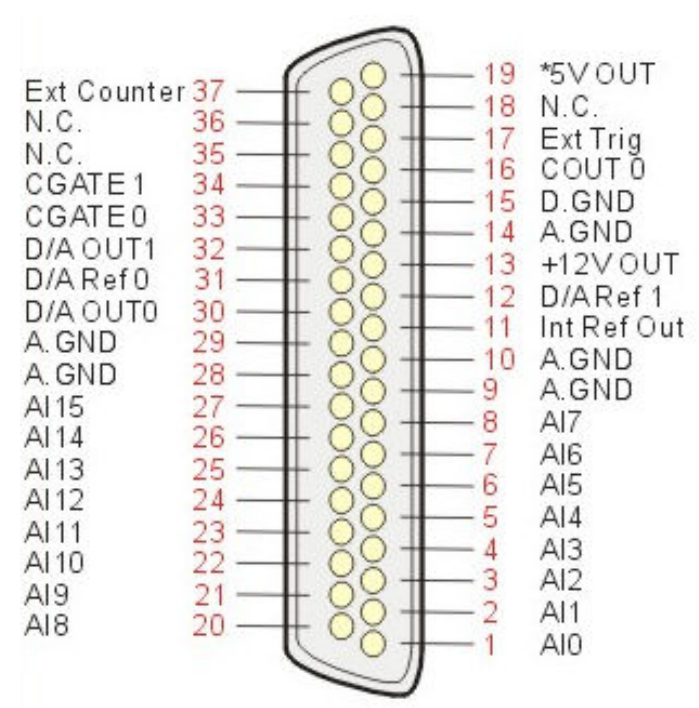

The detail pin assignments information. Please refer to :

#### CD:\NAPDOS\ISA/A826/Manual/826.pdf

http://ftp.icpdas.com/pub/cd/iocard/isa/napdos/isa/a826/manual/826.pdf

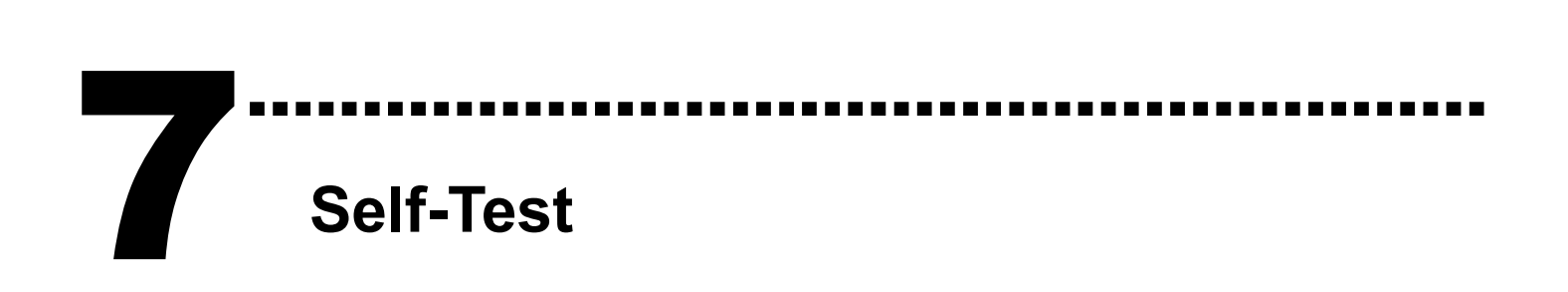

1. Use CA-2002(Optional) to connect the CN1 with CN<sub>2</sub>.

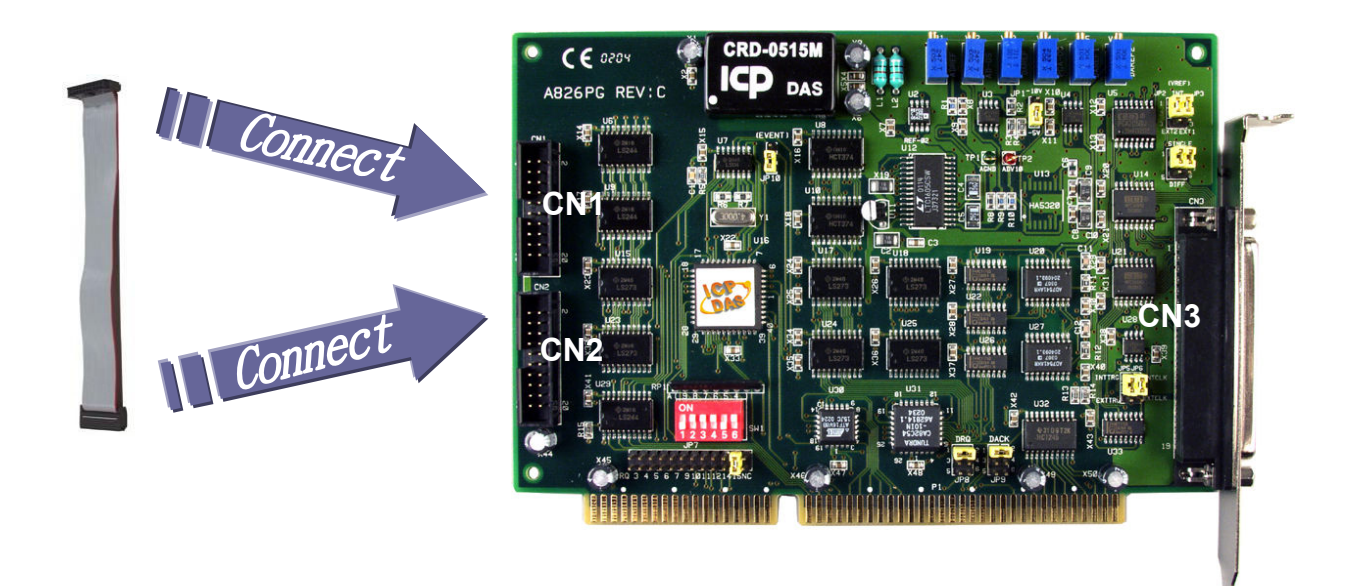

2. Run the A-821 sample program. Get the file from(Default): C:\DAQPro\A821\_WINxxx\DEMO

#### 3. Check number of the A-826, and test DIO function.

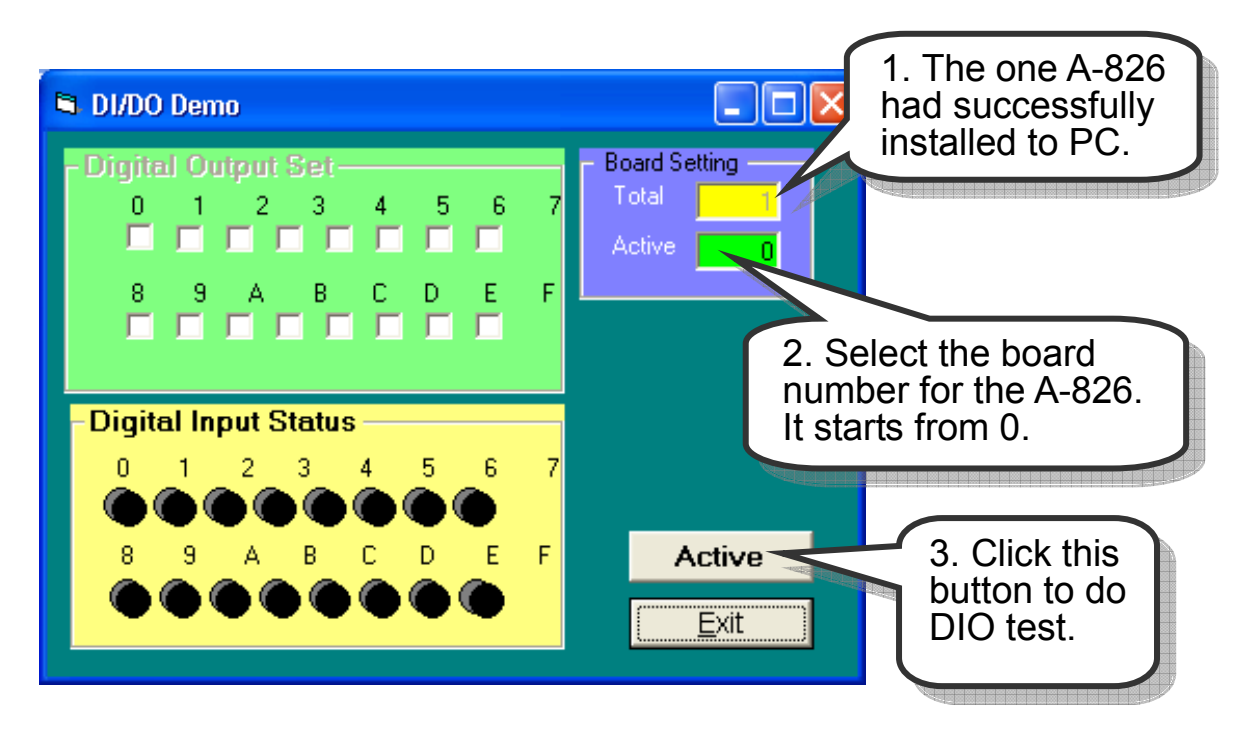

4. Get DIO function test result.

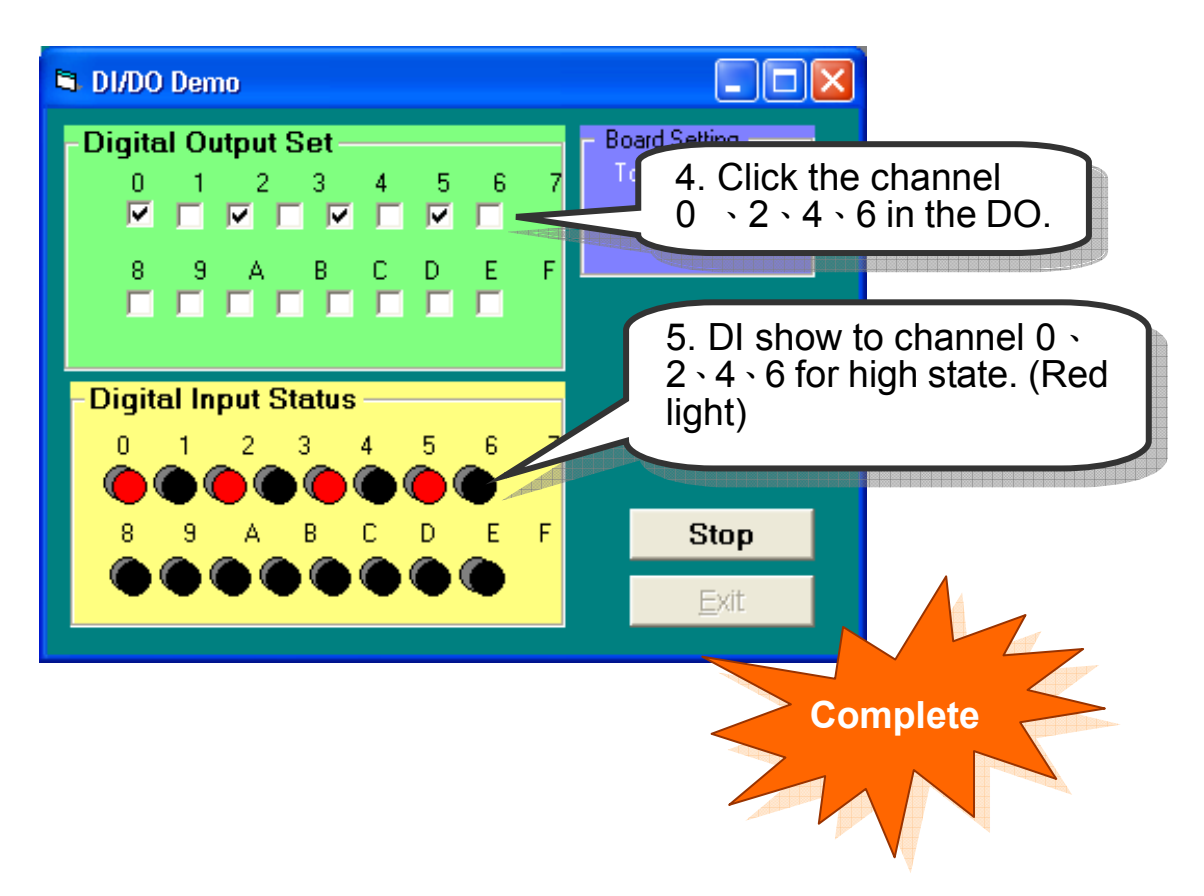

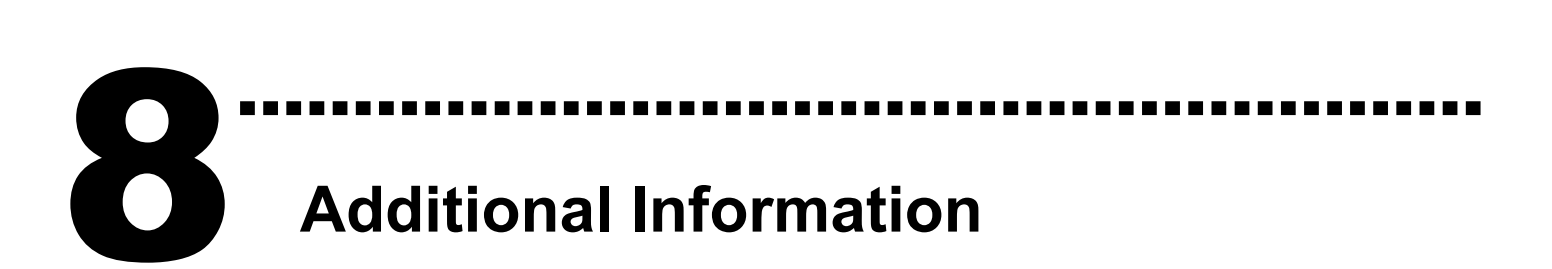

#### $\checkmark$  A-826 Series Card Product page:

http://www.icpdas.com/products/DAQ/pc\_based/a-826pg.htm

#### $\checkmark$  CA-2002(Optional) page:

http://www.icpdas.com/products/Accessories/cable/cable\_selection.htm

#### $\checkmark$  Documents:

CD:\NAPDOS\ISA\A826\manual

http://ftp.icpdas.com/pub/cd/iocard/isa/napdos/isa/a826/manual/

#### $\checkmark$  Software:

CD:\NAPDOS\ISA\A826

http://www.icpdas.com/download/isa/a826/index.htm

#### The ICP DAS Web Site

http://www.icpdas.com

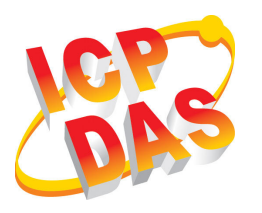

- Technical support
	- Supplies and ordering information
	- Ways to enhance your device
	- FAQ
- Application story

Contact Us Service@icpdas.com

Copyright ©2008 by ICP DAS Co., Ltd. All right are reserved